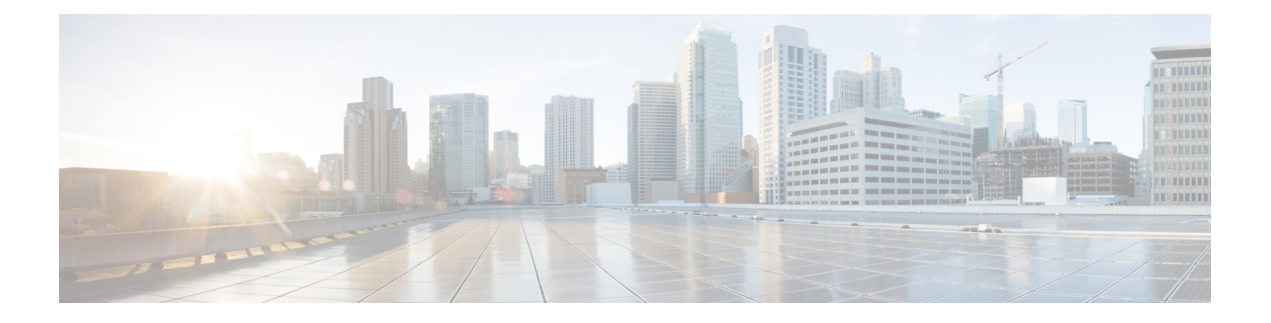

# **Using the GUI**

- [Deploying](#page-0-0) the Layer 4 to Layer 7 Services Using the GUI, on page 1
- [Importing](#page-1-0) a Device Package Using the GUI, on page 2
- Creating a [Function](#page-1-1) Profile Using the GUI, on page 2
- [Configuring](#page-3-0) a Service Graph Template Using the GUI, on page 4
- [Modifying](#page-4-0) a Device Using the GUI, on page 5
- [Applying](#page-5-0) a Service Graph Template to Endpoint Groups Using the GUI, on page 6
- [Applying](#page-6-0) a Service Graph Template to an Endpoint Security Group Using the GUI, on page 7
- [Applying](#page-7-0) Layer 4 to Layer 7 Services to Endpoint Security Groups Using the REST APIs, on page 8

### <span id="page-0-0"></span>**Deploying the Layer 4 to Layer 7 Services Using the GUI**

You can deploy the Layer 4 to Layer 7 services using GUI. Perform the procedures in the following order:

**1.** Import a device package.

See [Importing](#page-1-0) a Device Package Using the GUI, on page 2.

**2.** Create a function profile.

See Creating a [Function](#page-1-1) Profile Using the GUI, on page 2.

**3.** Create a service graph template.

See [Configuring](cisco-apic-layer-4-to-layer-7-services-deployment-guide-50x_chapter8.pdf#nameddest=unique_13) a Service Graph Template Using the GUI.

**4.** Create a device.

See [Configuring](cisco-apic-layer-4-to-layer-7-services-deployment-guide-50x_chapter4.pdf#nameddest=unique_11) a Layer 4 to Layer 7 Services Device Using the GUI.

(Optional) Modify a device.

See [Modifying](cisco-apic-layer-4-to-layer-7-services-deployment-guide-50x_chapter4.pdf#nameddest=unique_12) a Device Using the GUI.

**5.** Apply a service graph template to endpoint groups (EPGs).

See [Applying](cisco-apic-layer-4-to-layer-7-services-deployment-guide-50x_chapter8.pdf#nameddest=unique_14) a Service Graph Template to Endpoint Groups Using the GUI.

### <span id="page-1-0"></span>**Importing a Device Package Using the GUI**

Before performing any configuration based on service graphs, you must download and install the appropriate device package in the Application Policy Infrastructure Controller (APIC). A device package specifies to the Cisco APIC what devices you have and what the devices can do.

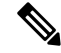

Beginning in the 3.1(1) release, choosing a device package that uses the cloud orchestrator mode provides a simpler interface. The cloud-orchestrator mode device package is automatically created in the Cisco APIC. If the device package is deleted by mistake, it can be uploaded again. See also Configuring Cloud [Orchestrator](cisco-apic-layer-4-to-layer-7-services-deployment-guide-50x_chapter23.pdf#nameddest=unique_248) [Mode.](cisco-apic-layer-4-to-layer-7-services-deployment-guide-50x_chapter23.pdf#nameddest=unique_248) **Note**

**Step 1** Download an appropriate device package. You can find the list of partners at the following URL:

<http://www.cisco.com/c/en/us/solutions/data-center-virtualization/ecosystem.html>

This URL is the Partner Ecosystem page, where you can download the appropriate device package.

- **Step 2** Log in to the Cisco APIC as the provider administrator.
- **Step 3** On the menu bar, choose **L4-L7 Services** > **Packages**.
- **Step 4** In the **Navigation** pane, choose **L4-L7 Service Device Types**.
- **Step 5** In the **Work** pane, choose **Actions** > **Import Device Package**. The **Import Device Package** dialog box appears.
- **Step 6** Click **Browse...** and browse to the device package that you want to use.

For information about creating device packages, see the *Cisco APIC Layer 4 to Layer 7 Device Package Development Guide*.

- **Step 7** Click **Open**.
- <span id="page-1-1"></span>**Step 8** Click **Submit**.

### **Creating a Function Profile Using the GUI**

A function profile provides the default values for your service graph template. The following procedure explains how to create a new function profile.

- **Step 1** On the menu bar, choose **Tenants** > **All Tenants**.
- **Step 2** In the Work pane, double click the tenant's name.
- **Step 3** In the Navigation pane, choose **Tenant** *tenant\_name* > **Services** > **L4-L7** > **Function Profiles**.
- **Step 4** Right-click **Function Profiles** and choose **Create L4-L7 Services Function Profile**.
- **Step 5** In the **Create L4-L7 Services Function Profile** dialog box, enter the appropriate values in the fields as required, except as specified below:
	- a) In the **Profile Group** drop-down list, choose **Create Function Profile Group**.

A profile group is a mechanism that allows you to group your profiles together for organizational purposes. For example, you may want to create a profile for your Web, legacy, or e-mail applications. You can create groups and then you can put your profiles into those groups. You may see that you already have an existing group available, but if you do not, then you can create a new one by naming it and providing a description in the **Create L4-L7 Services Function Profile Group** window.

**Step 6** In the **Create L4-L7Services Function Profile Group**dialog box, enter the appropriate valuesin the fields asrequired **Step 7** Click **Submit**.

> You return to the **Create L4-L7 Services Function Profile** dialog box with a successfully completed and saved a profile group, which now appears in the **Create L4-L7 Services Function Profile** dialog box.

A profile is created for a particular service function. What you choose from the **Device Function** drop-down list in the **Create L4-L7 Services Function Profile** is the function for which you are writing a profile. From the drop-down list, you will see a list of device packages with service functions available in the ApplicationPolicy Infrastructure Controller (APIC) after you have imported the device packages.

**Step 8** In the **Create L4-L7 Services Function Profile** dialog box, remove the check from the **Copy Existing Profile Parameters** check box.

#### **Step 9** In the **Device Function** drop-down list, choose a device function. Options are displayed with the various parameters that are part of that function. The purpose of the profile is to provide the default values for the parameters.

- At this point, the parameters do not have any values until you add them. The values you add are then used as the default values. The function profiles can be used by the graph templates after you provide these values. These values are applied to the graph template as default values, which means that if you use the graph templates and you do not provide a value for that particular parameter, then the APIC looks up the profile and see if the value is there. If it is there, then the APIC uses that. **Note**
- **Step 10** Add values in the **Features and Parameters** section at the bottom of the **Create L4-L7 Services Function Profile** dialog box. There are two tabs, **Basic Parameters** and **All Parameters**. The **Basic Parameters** tab includes a list of parameters that are marked as mandatory (required) in the package. The **All Parameters** tab includes a list of the required parameters as well as some additional/optional parameters for advanced configurations. We expose the **Basic Parameters** because they are part of the basic configuration and the administrator is expected to fill these out. **All Parameters** are optional, so unless you want to customize the functionality, these parameters can be left out.
- **Step 11** (Optional) Create a cloud orchestrator mode function profile as follows:
	- a) Double-click on a folder or parameter in the **All Parameters** or **Basic Parameters** tab. The row that corresponds to the chosen folder or parameter opens.
	- b) Specify the **Path from Schema**:
		- If specifying a path for a folder, the **Path from Schema** column lists all the possible folder paths in a drop-down list. Choose the path that the folder maps to in the schema.
		- If specifying a path for a parameter:
		- **1.** click the edit icon in the **Path from Schema** field. The **Manage Path-From-Schema** dialog appears.
		- **2.** Click to enable **Specify Path-From-Schema**.
		- **3.** Click the **Path** drop-down arrow, and choose a path.
		- **4.** Click the **+** in the parameter editor and choose a parameter from the drop-down list.
		- **5.** When finished, click **Ok**. You return to the **Create L4-L7 Services Function Profile**.
- **6.** (Optional) Enter values in the following fields:
	- **Value**–Enter a value in the if you want UI to show a default value while deploying the graph for the chosen parameter.
	- **Hint**–Specify text that displays when a value is entered in the UI for the chosen parameter while deploying the graph.
- c) Click **Update**.

**Step 12** Click **Submit**. Now you have completed and saved your function profile.

### **Using an Existing Function Profile to Create a New Function Profile Using the GUI**

This procedure uses an existing function profile to create a new function profile.

- **Step 1** On the menu bar, choose **Tenants** > **All Tenants**.
- **Step 2** In the Work pane, double click the tenant's name.
- **Step 3** In the Navigation pane, choose **Tenant** *tenant\_name* > **Services** > **L4-L7** > **Function Profiles**.
- **Step 4** Right click **Function Profiles** and choose **Create L4-L7 Services Function Profile**.
- **Step 5** In the **Create L4-L7** Services **Function Profile** dialog box, fill in the fields as required, except as specified below:
	- a) In the **Profile** drop-down list, choose an existing profile that is supplied by the vendor. The parameters are populated for your new profile based on the profile that you chose.
	- b) Change or add parameters to this existing profile as necessary.
- <span id="page-3-0"></span>**Step 6** Click **Submit**.

### **Configuring a Service Graph Template Using the GUI**

A service graph template is a sequence of Layer 4 to Layer 7 services functions, Layer 4 to Layer 7 services devices, or copy devices and their associated configuration, which can be provided by using function profiles. The service graph template must be associated with a contract to be "rendered"—or configured—on the Layer 4 to Layer 7 services device or copy device, and on the fabric. Starting from Cisco APIC release 4.2(3), the filters-from-contract option is available in the service graph template to use the specific filter of the contract subject, where the service graph is attached, instead of the default filter for zoning-rules that do not include the consumer EPG class ID as source or destination.

#### **Before you begin**

You must have configured a tenant.

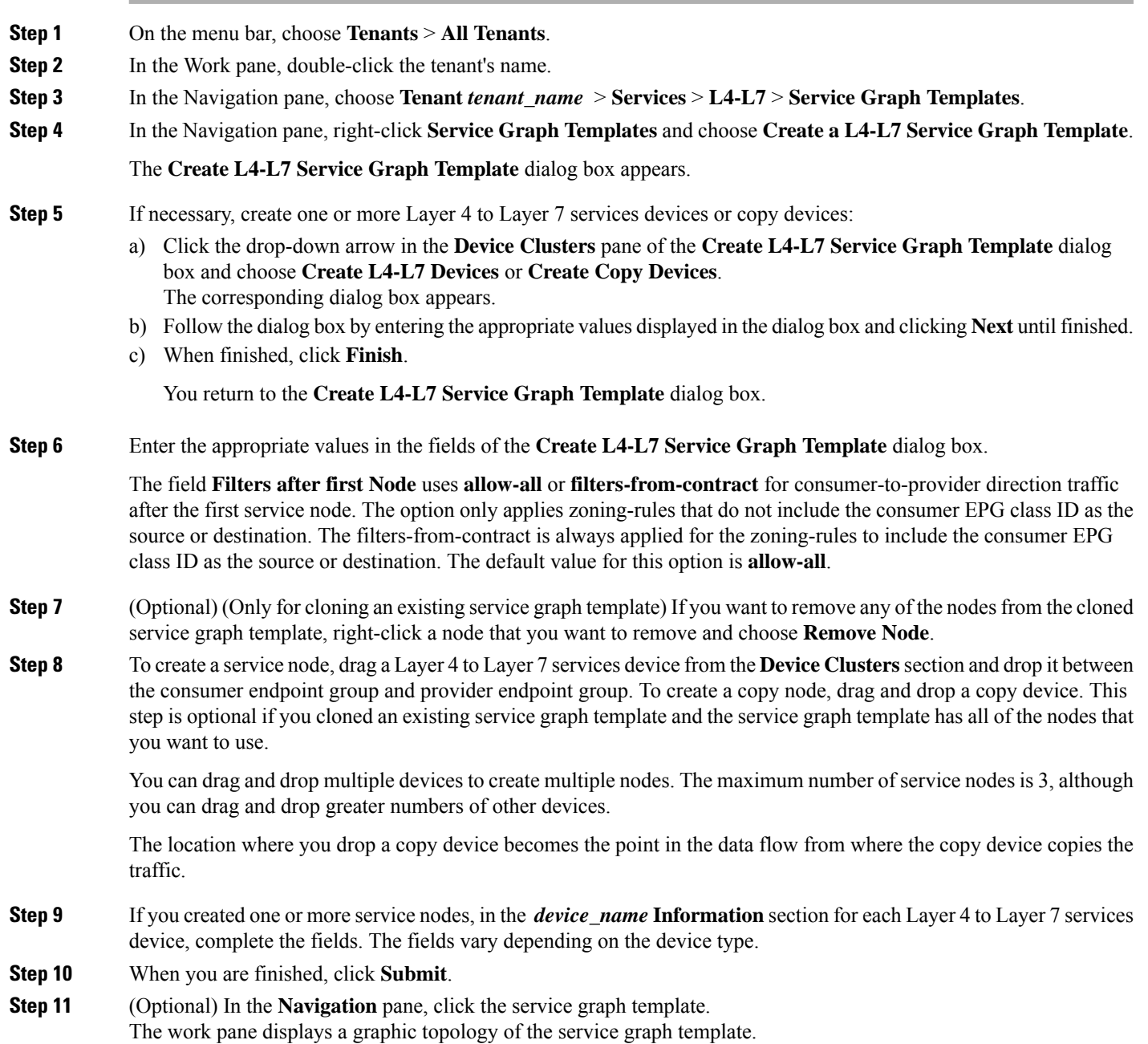

# <span id="page-4-0"></span>**Modifying a Device Using the GUI**

Ι

After you create a device, you can modify the device.

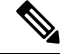

**Note** To create a device or to add a device to an existing cluster, you must use the "Creating a Device" procedure.

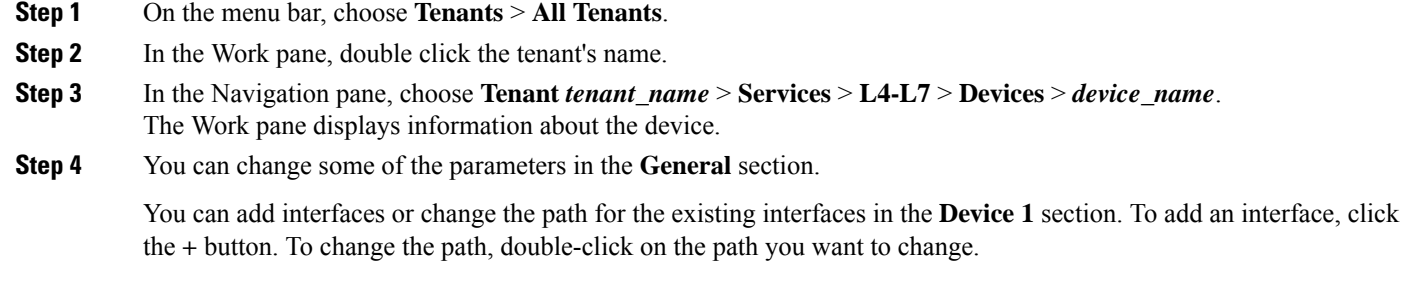

<span id="page-5-0"></span>**Step 5** After you making any changes to the parameters, click **Submit**.

# **Applying a Service Graph Template to Endpoint Groups Using the GUI**

The following procedure explains how to apply a service graph template to endpoint groups:

#### **Before you begin**

You must have created the following things:

- Application endpoint groups
- A service graph template
- **Step 1** On the menu bar, choose **Tenants** > **All Tenants**.
- **Step 2** In the Work pane, double click the tenant's name.
- **Step 3** In the Navigation pane, choose **Tenant** *tenant\_name* > **Services** > **L4-L7** > **Service Graph Templates** > *template\_name*.
- **Step 4** In the Navigation pane, right-click on the *template\_name* that you want to apply to EPGs and choose **Apply L4-L7 Service Graph Template**.

The **Apply L4-L7 Service Graph Template To EPGs** dialog box appears. You will be associating a Layer 4 to Layer 7 service graph template to your consumer and provider endpoint groups.

- **Step 5** Configure a contract in the **Apply L4-L7 Service Graph Template To EPGS STEP 1> Contract** dialog box by entering the appropriate values:
	- a) If you are configuring an intra-EPG contract, place a check in the **Configure an Intra-EPG Contract** check-box and choose the EPG and network combination from the **EPG / Network** drop-down list.
	- b) If you are configuring a standard contract, choose the consumer/provider EPGs and network combinations in the appropriate drop-down lists.

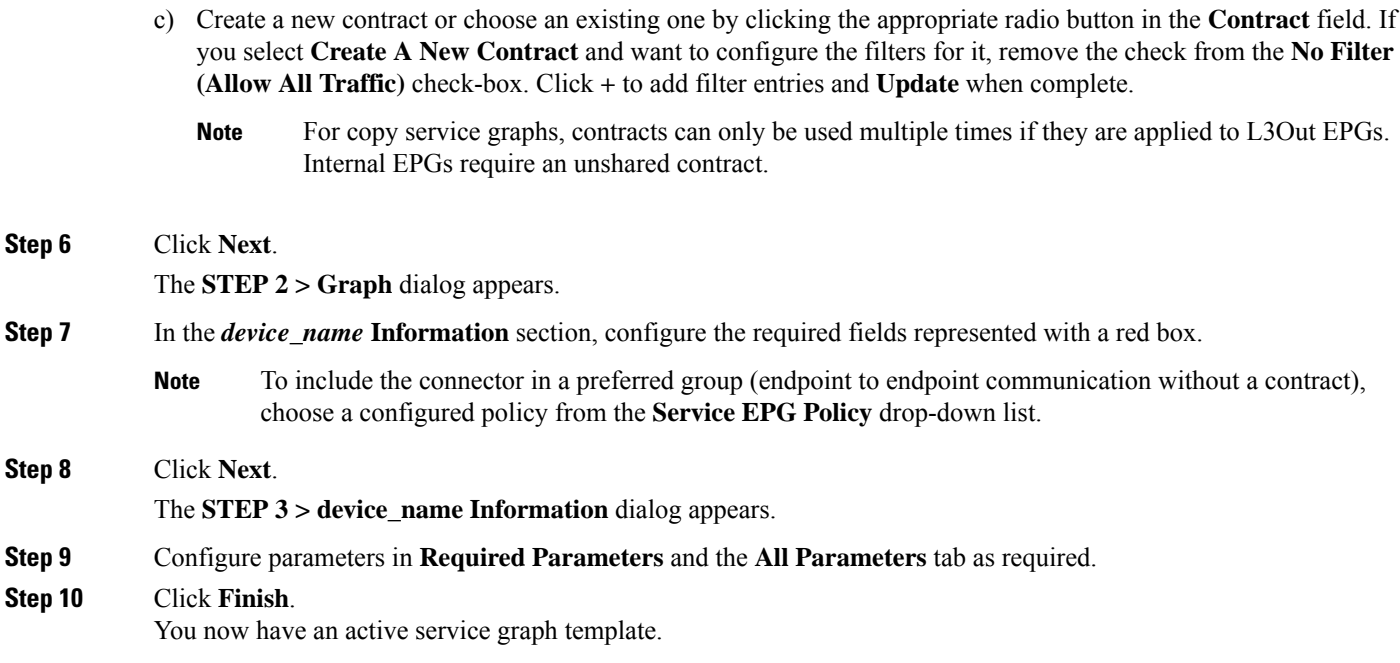

# <span id="page-6-0"></span>**Applying a Service Graph Template to an Endpoint Security Group Using the GUI**

The following procedure explains how to apply a service graph template to an endpoint security group (ESG):

#### **Before you begin**

You must have created the following things:

- ESGs
- A service graph template

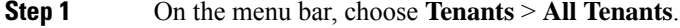

- **Step 2** In the Work pane, double click the tenant's name.
- **Step 3** In the Navigation pane, choose **Tenant** *tenant\_name* > **Services** > **L4-L7** > **Service Graph Templates** > *template\_name*.
- **Step 4** In the Navigation pane, right-click on the *template\_name* that you want to apply to EPGs and choose **Apply L4-L7 Service Graph Template**.

The **Apply L4-L7 Service Graph Template To EPGs** dialog box appears. You will be associating a Layer 4 to Layer 7 service graph template to your consumer and provider endpoint security groups.

- **Step 5** Configure a contract in the **Apply L4-L7 Service Graph Template To EPGS STEP 1> Contract** dialog box by entering the appropriate values:
	- a) Select **Endpoint Security Group** as the enpdoint group type.

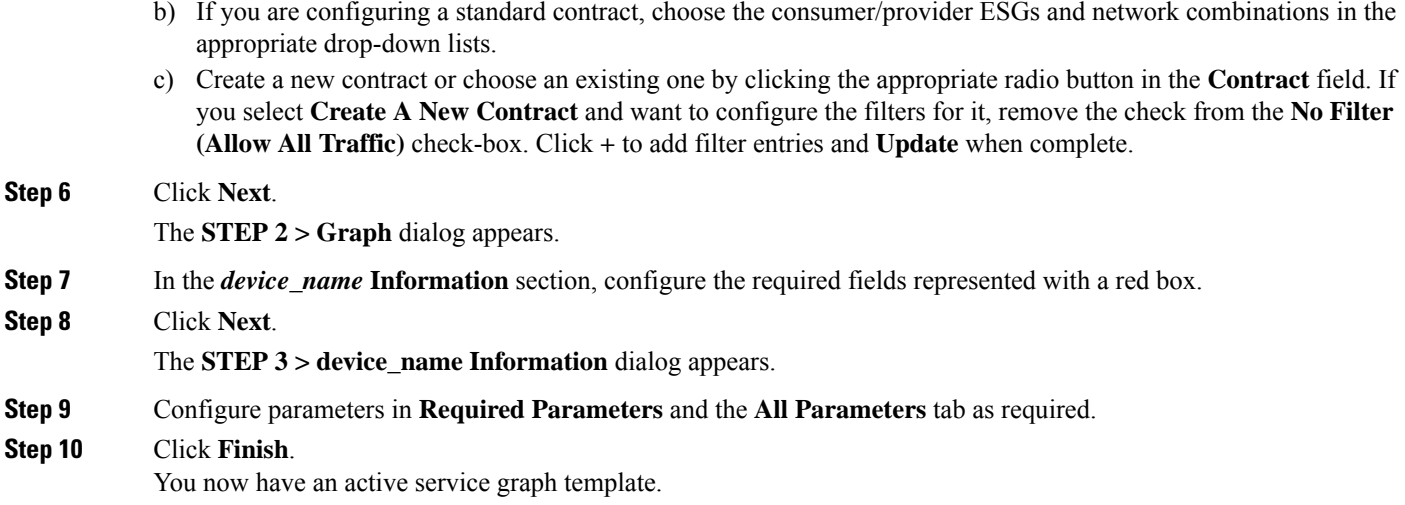

## <span id="page-7-0"></span>**ApplyingLayer 4 toLayer 7Services toEndpointSecurityGroups Using the REST APIs**

All the REST API's provided for the deployment of service graph with the EPGs equally apply to ESGs. However, the contract must be associated to the ESGs.

Please refer to Layer 4 to Layer 7 REST API [examples](https://www.cisco.com/c/en/us/td/docs/switches/datacenter/aci/apic/sw/1-x/L4-L7_Services_Deployment/guide/b_L4L7_Deploy/b_L4L7_Deploy_chapter_01100.html) for more information.